## **Оплата за программирование карты**

- 1. Для оплаты за карту, необходимо посетить сайт [www.vb-rf.ru](http://www.vb-rf.ru/)
- 2. На сайте нажать кнопку «Оплатить услуги» и вы попадёте на страницу «Оплата услуг».
- 3. В поле «Выберите город», нужно выбрать **Ваш город** из списка.

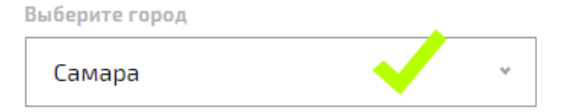

4. В поле «Выбор объекта», начните набирать номер или название нужного вам учреждения. В предложенном списке выбрать искомое и кликните на негомышкой.

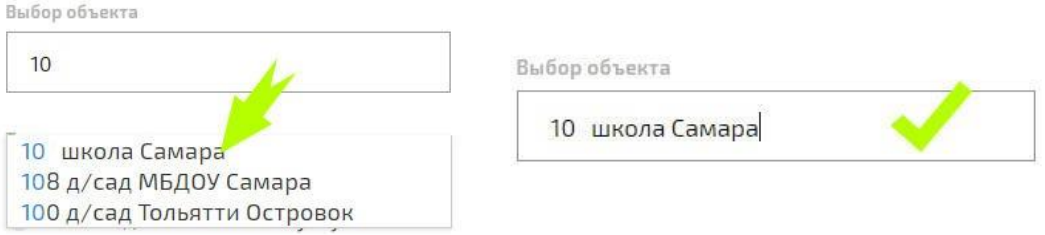

5. В поле «Тип оплаты», выбрать «Оплата за программирование карты» в поле «Количество карт» указать необходимо количество карт, которые вы хотите запрограммировать. По умолчанию стоит одна карта.

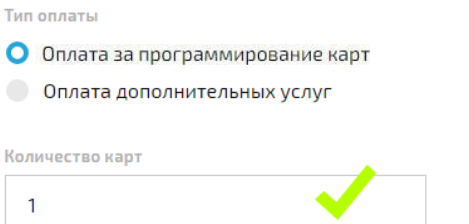

6. В полях «Фамилия, Имя, Отчество плательщика» ввести ваше ФИО.

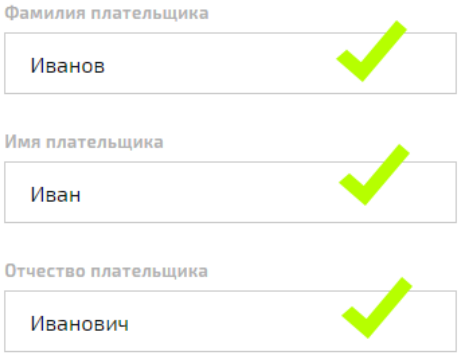

7. В поле «Номер телефона», необходимо указать Ваш актуальный номер телефона.

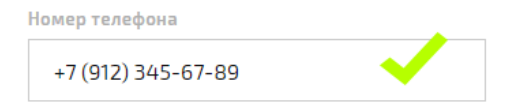

8. В поле «E-mail», необходимо указать актуальный адрес вашей электронной почты, куда придёт чек и квитанция оплаты.

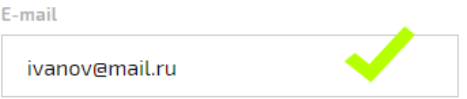

9. Далее необходимо будет сверить всё ли заполнили правильно, если всё правильно нажать кнопку «К оплате», если была допущена ошибка нажать кнопку «Назад» и исправить ошибку.

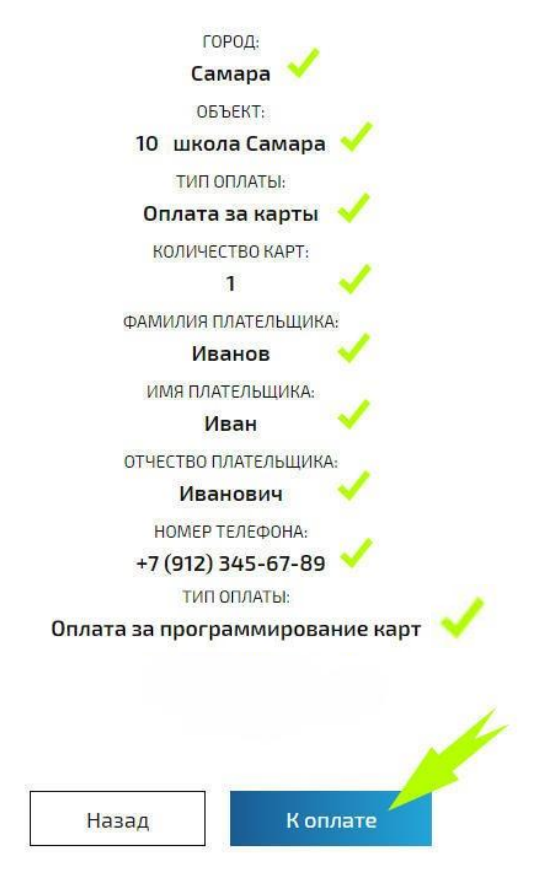

10. После чего вы попадёте на сайт «Яндекс.Деньги» или «Сбербанка», где необходимо ввести данные вашей платёжной банковской карты или выбрать другой удобный вам способ оплаты и провести оплату.

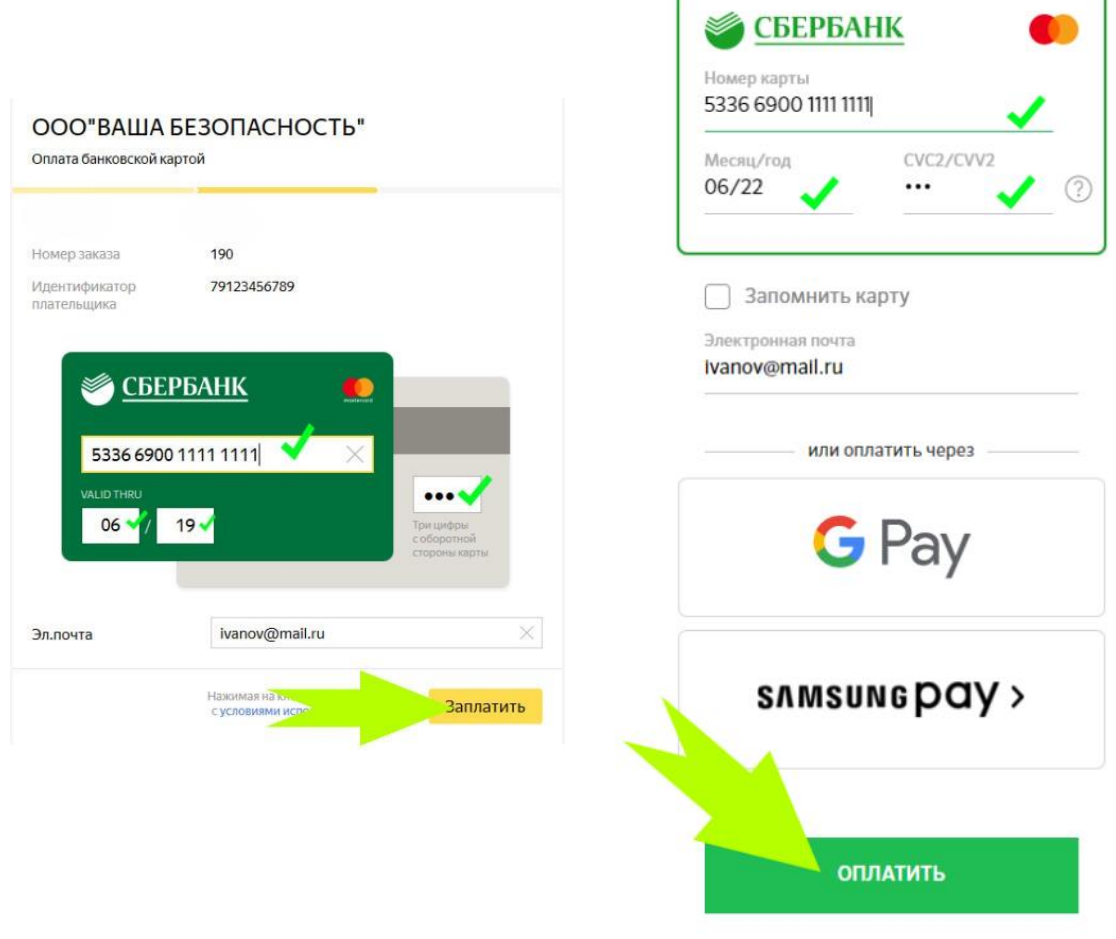

- 11. Далее, если у Вас подключена функция «3D Secure», Вам необходимо будет ввести пароль, отправленный Вам на мобильный телефон, который привязан к вашей банковской карте. Необходимо его ввести и нажать кнопку «Отправить» или «Подтвердить» зависит от вашего банка. Если не приходит SMS обратитесь в свой банк.
- 12. Вернувшись Вы увидите страницу, с вашим чеком и описанием дальнейших действий. Процедура оплаты за программирование карты на этом окончена!